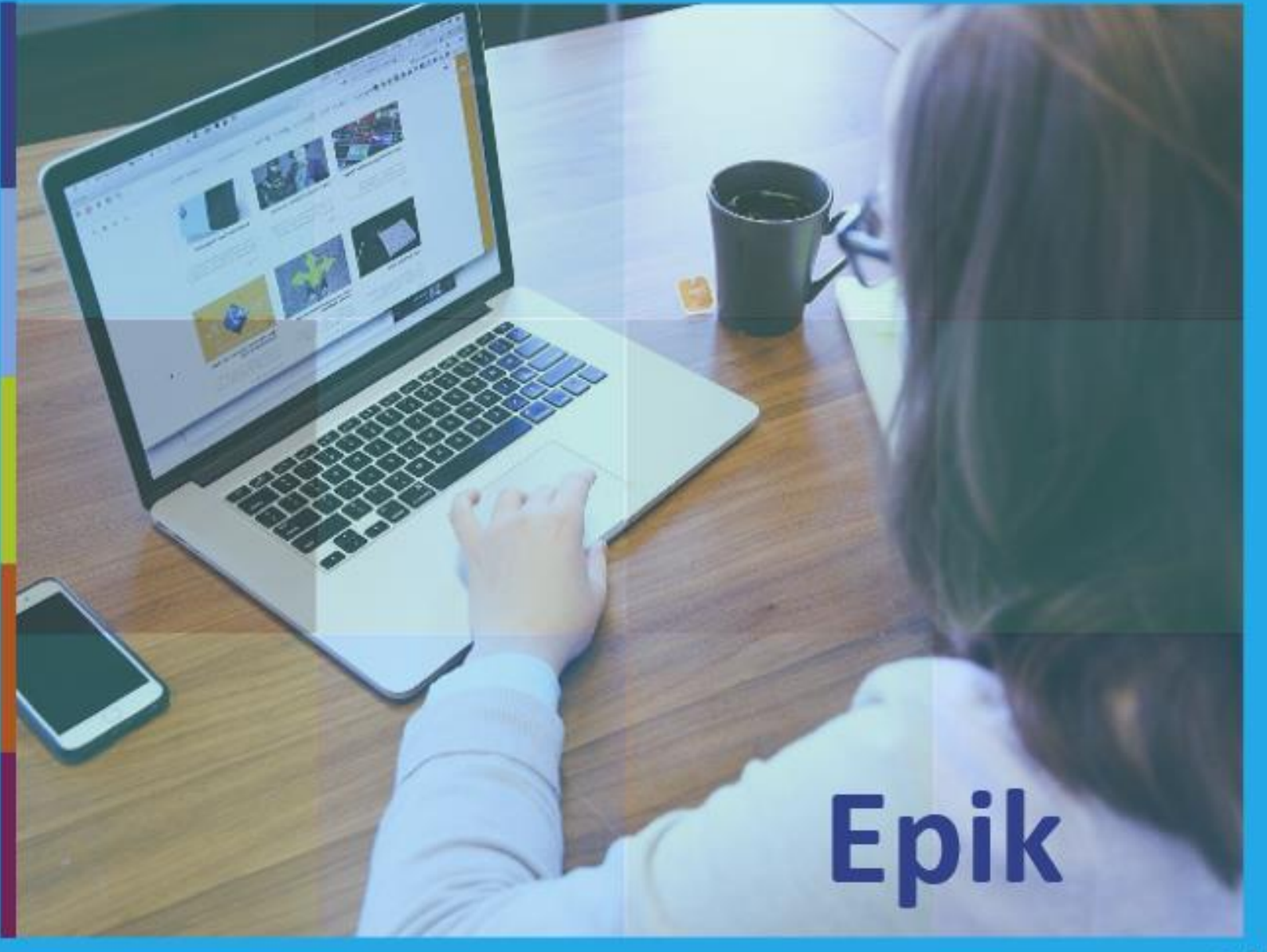

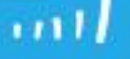

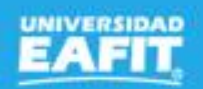

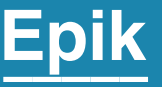

# **Capacitación Epik Proceso: Selección y admisión pregrado y posgrado**

**Viernes 06 de agosto**

**Inspira Crea Transforma** Vigilada Mineducación

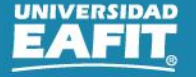

www..eafit.edu.co/epik

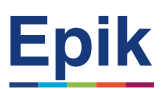

#### **Acuerdos**

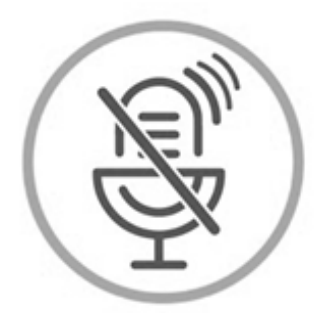

### Silencia el micrófono y desactiva la cámara

Para tener una mejor comunicación es necesario que silencies el micrófono y apagues tu cámara como se muestra a continuación:

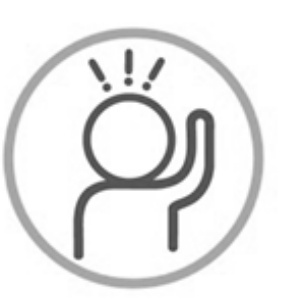

Levanta la mano para participar

Haz uso del siguiente ícono en caso de querer participar. Luego de hacerlo, recuerda bajar la mano.

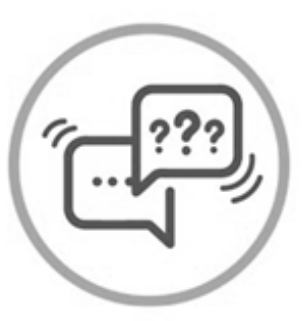

#### Usa el chat

Si tienes alguna duda o quieres hacer un comentario adicional también puedes usar el chat que a continuación se muestra:

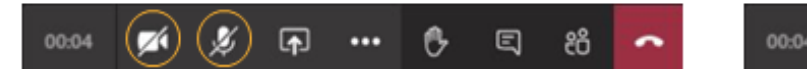

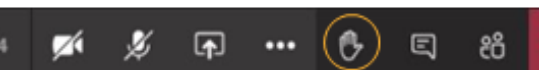

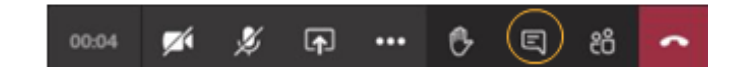

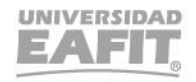

### www..eafit.edu.co/epik **Actividad Epik**

#### Grado académico

**Solicitante** 

Tipo de admisión

Mantenimiento de Solicitudes

Matriculación

Autoservicio

Lista de Trabajo Evaluación Indicador de servicio

Listas de Control

Inspira Crea Transforma

Clasificación que se le da a los solicitantes que están en un proceso de inscripción de admisión; ejemplo: solicitante nuevo, solicitante de reingreso, entre otros.

Es el nivel de estudio en los que se agrupan las diferentes ofertas de los programas que tiene la Universidad: **PREG - ESPE - MSTR -DOCT CICLO LECTIVO** 

Funcionalidad en la que se aprobarán las solicitudes de RRTD y se calificarán las entrevistas.

Funcionalidad que permite adicionar a una persona u organización un conjunto de requisitos que debe cumplir como: documentos para admisión.

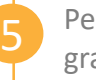

3

4

Periodo de tiempo en el cual se definen las sesiones para el desarrollo de las actividades académicas de un grado académico. Ejemplo: 2161, 2166

**1** se pueden realizar cambios de estado de admisión individualmente. Funcionalidad en la que queda la almacenada la información de la solicitud de admisión del solicitante, en esta

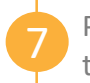

6

Permite a los usuarios (solicitantes, estudiantes, graduados y profesores) acceder a información y realizar transacciones a través del sistema.

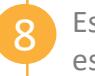

Estado de admisión en el que se entrega el solicitante admitido al proceso de Matrícula de nuevos. Con este estado el solicitante podrá realizar la inscripción de clases

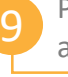

Persona interesada en un programa académico ofrecido por la institución e inicia el proceso de inscripción de admisión a un programa académico.

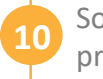

Son atributos asociados al estudiante o a la empresa que pueden restringir o habilitarlos para algún servicio o procedimiento.

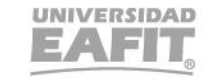

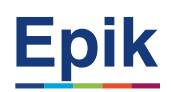

#### **Selección y admisión**

## **Objetivo**

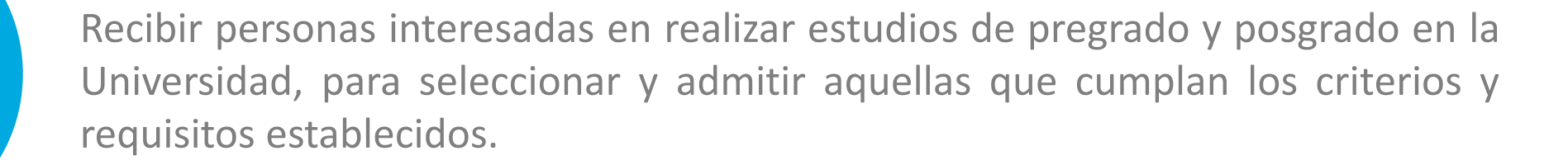

### **Alcance**

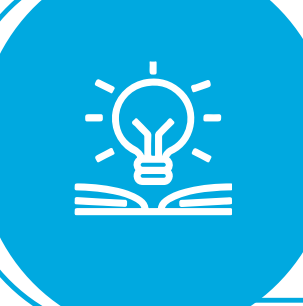

Este proceso comprende, desde el diligenciamiento del formulario de inscripción por parte de los solicitantes de pregrado y posgrado, pasando por la entrega y cumplimiento de los requisitos de selección definidos por la Institución y finalmente la admisión o no admisión de los solicitantes.

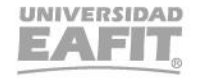

www..eafit.edu.co/epik

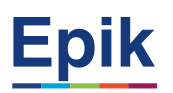

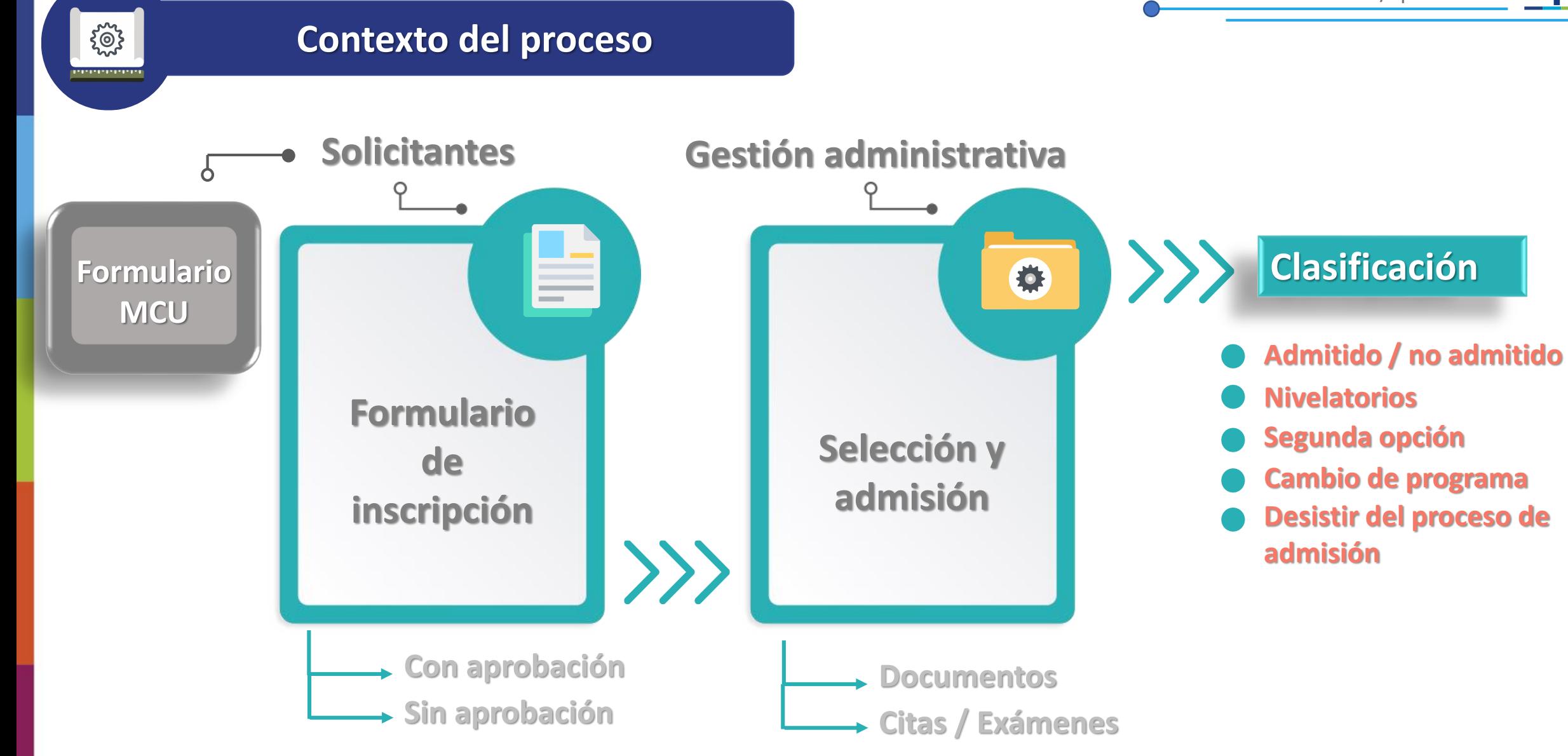

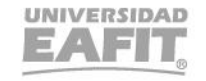

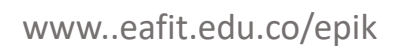

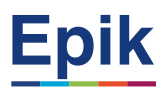

#### **Tipos de admisión**

**DEA** 

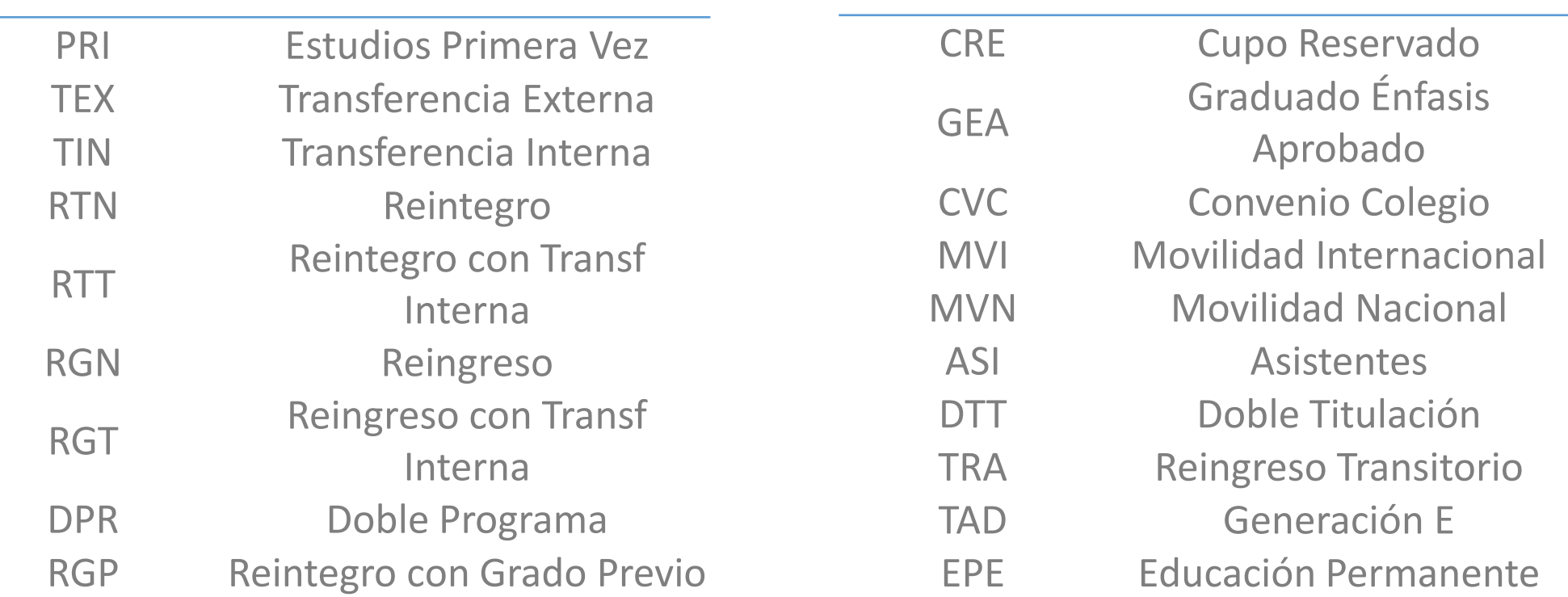

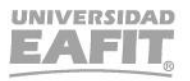

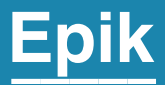

# Ingreso a Epik

Inspira Crea Transforma Vigilada Mineducación

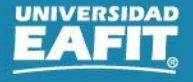

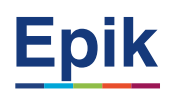

#### **Ingreso a Epik**

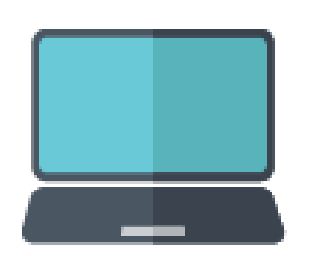

 $\leftrightarrow$ 

Con el **usuario** y **clave** creado, ingresa al **Autoservicio de Epik**, aquí se podrá actualizar también la información personal como direcciones y datos de contacto.

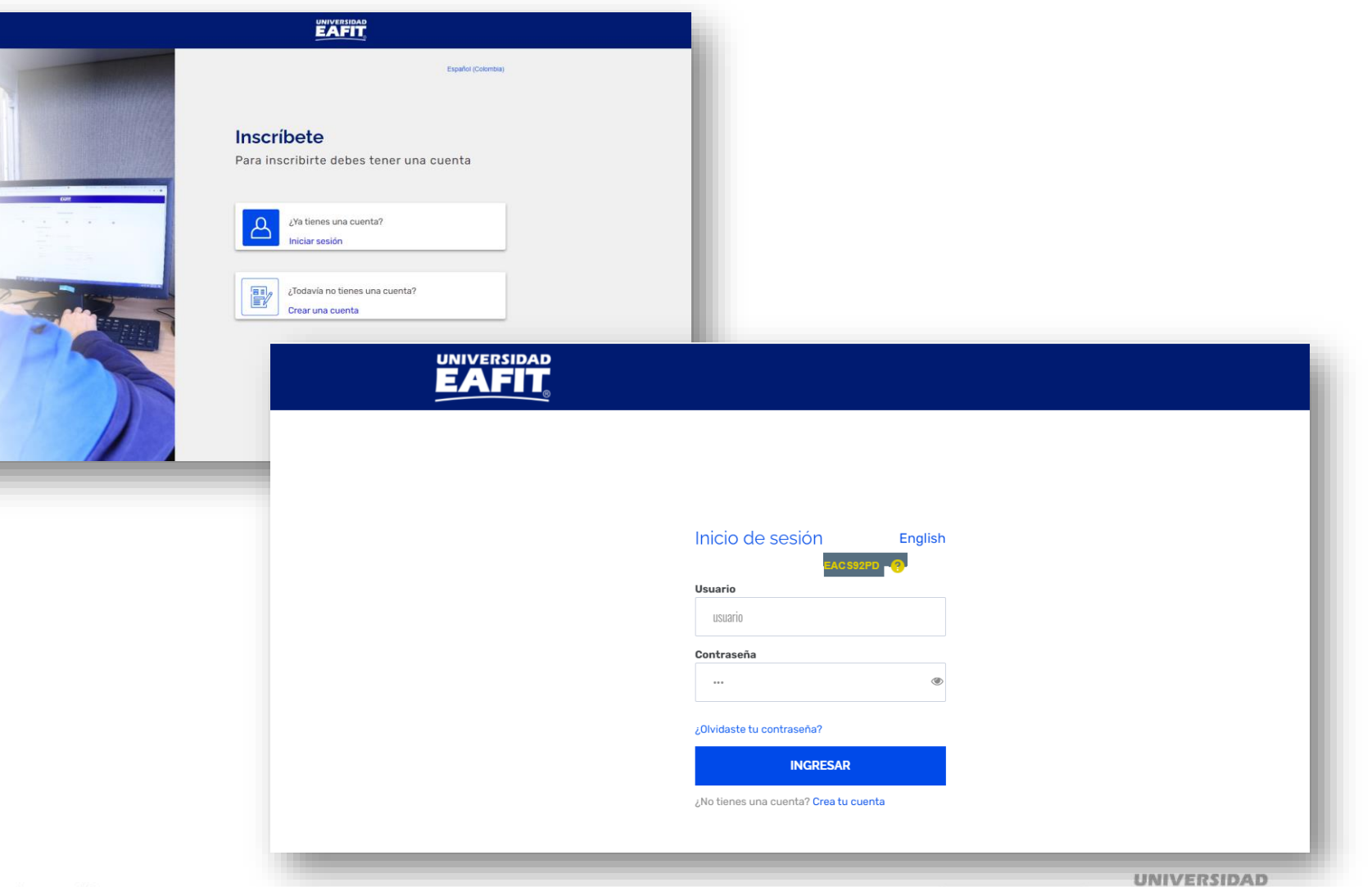

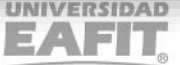

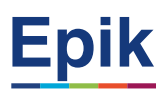

### **Roles de navegación**

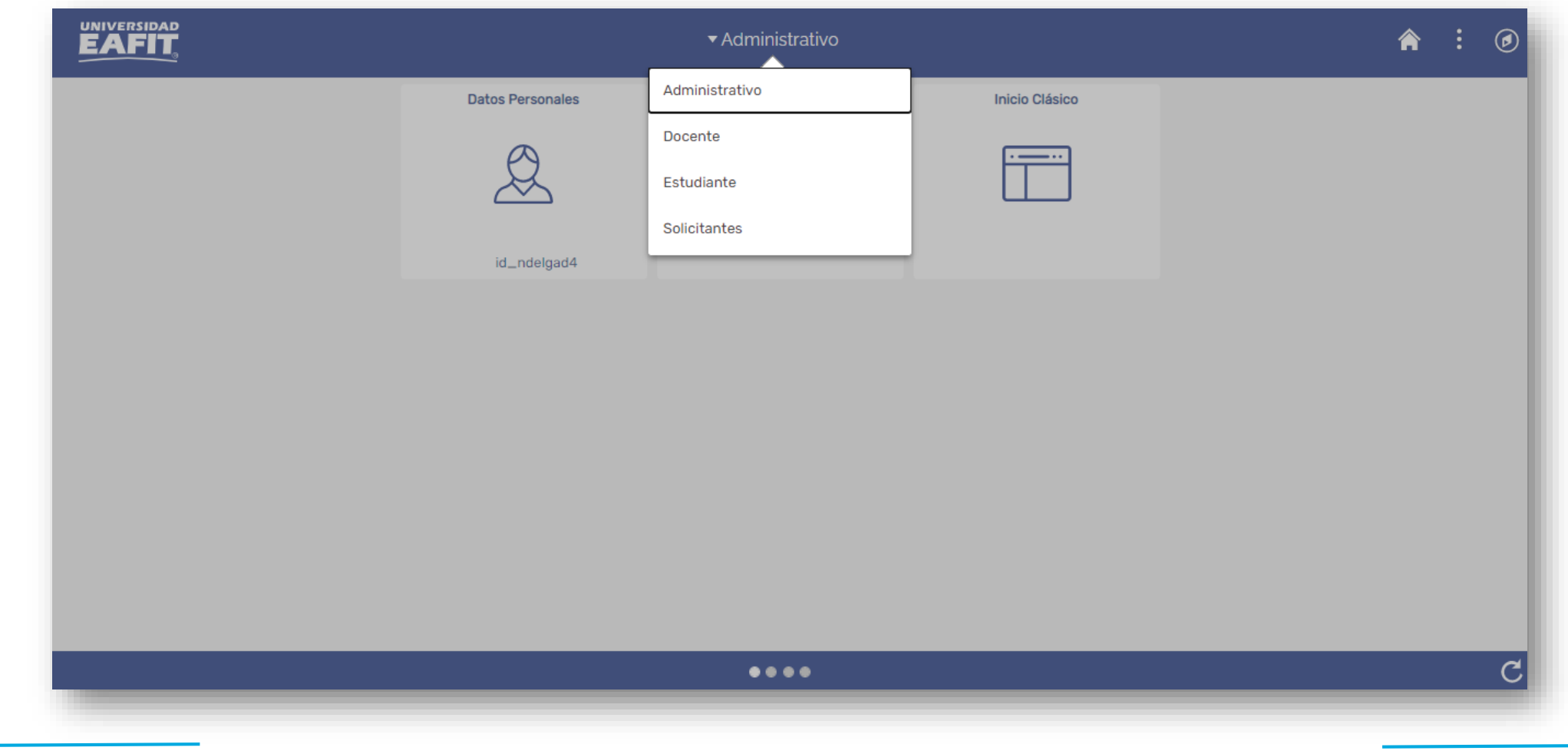

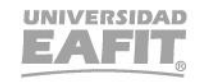

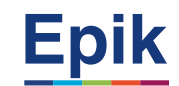

#### **Insumos para la práctica**

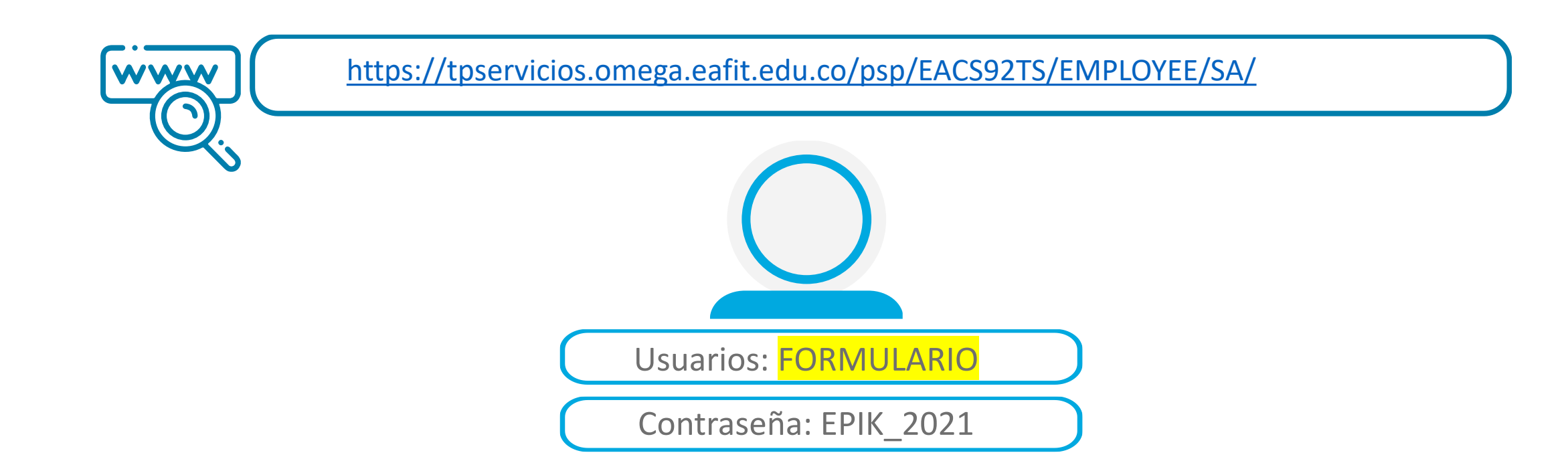

*Navegadores recomendados: Microsoft Edge, Google Chrome, Mozilla Firefox, Apple Safari, Opera*

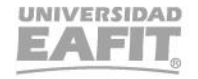

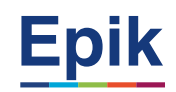

#### **Parametrizaciones financieras**

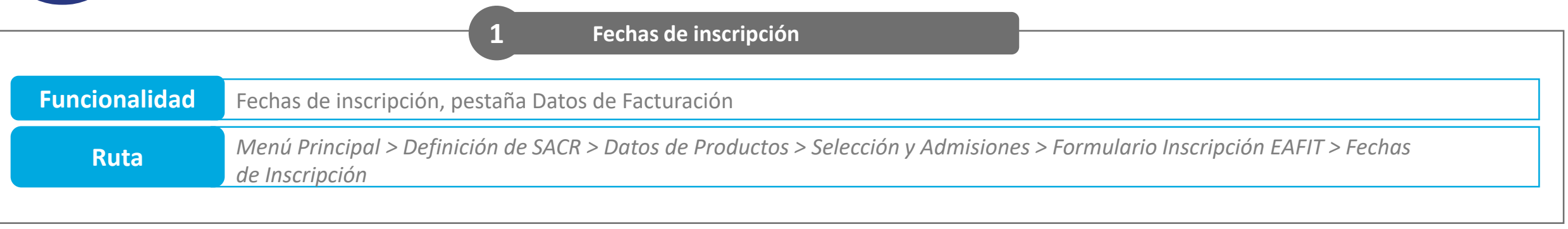

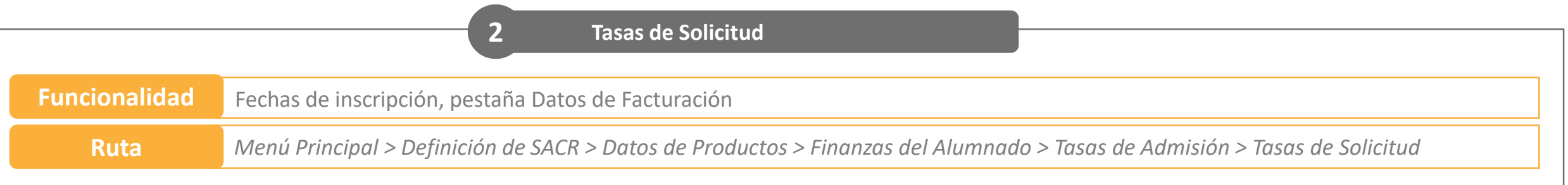

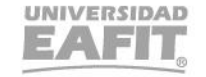

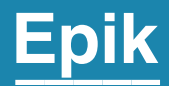

# **Gestión administrativa**

Inspira Crea Transforma Vigilada Mineducación

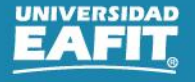

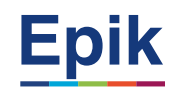

#### **Formulario de inscripción**

 $\begin{pmatrix} 2 & 1 \\ 1 & 1 \\ 1 & 1 \end{pmatrix}$ **PERMITTEN DE** 

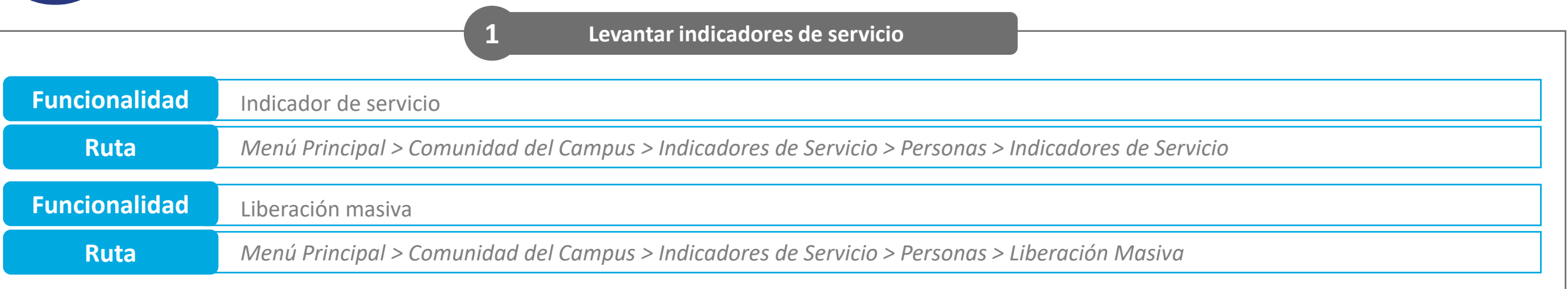

**Generar doc. de pago para tipos de admisión Reingreso y Reingreso con transferencia interna 2**

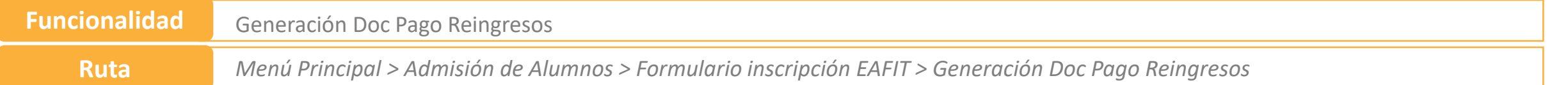

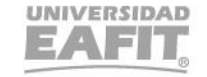

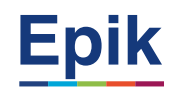

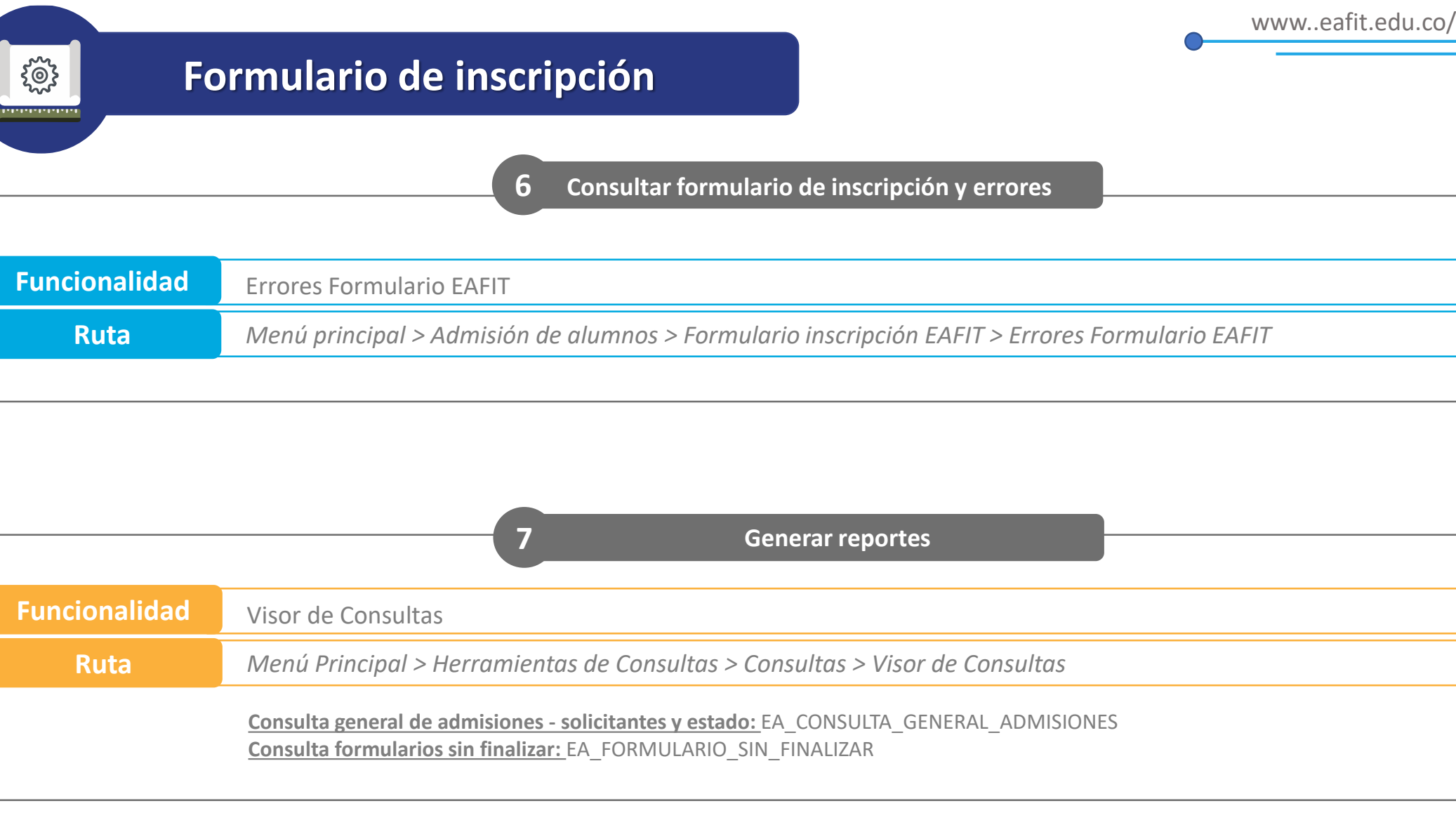

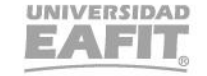

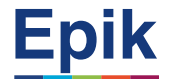

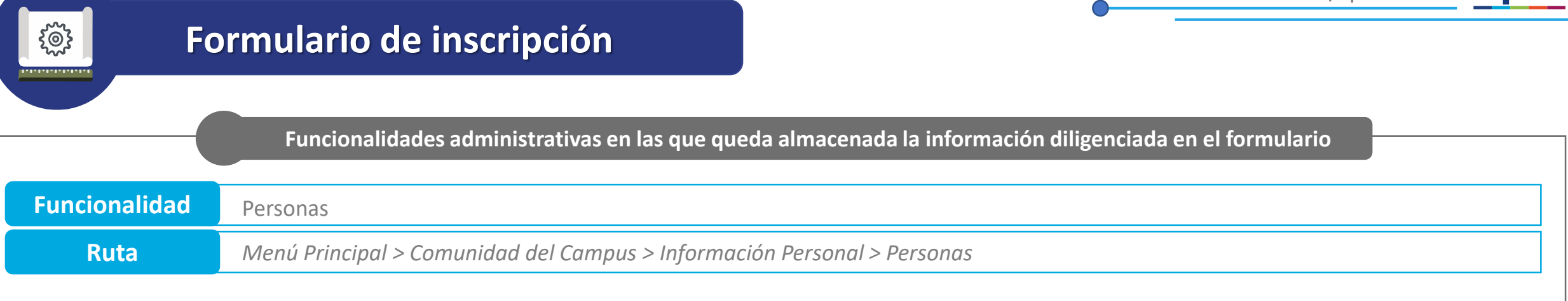

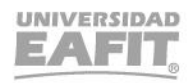

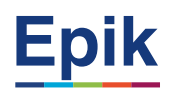

#### **Material de estudio**

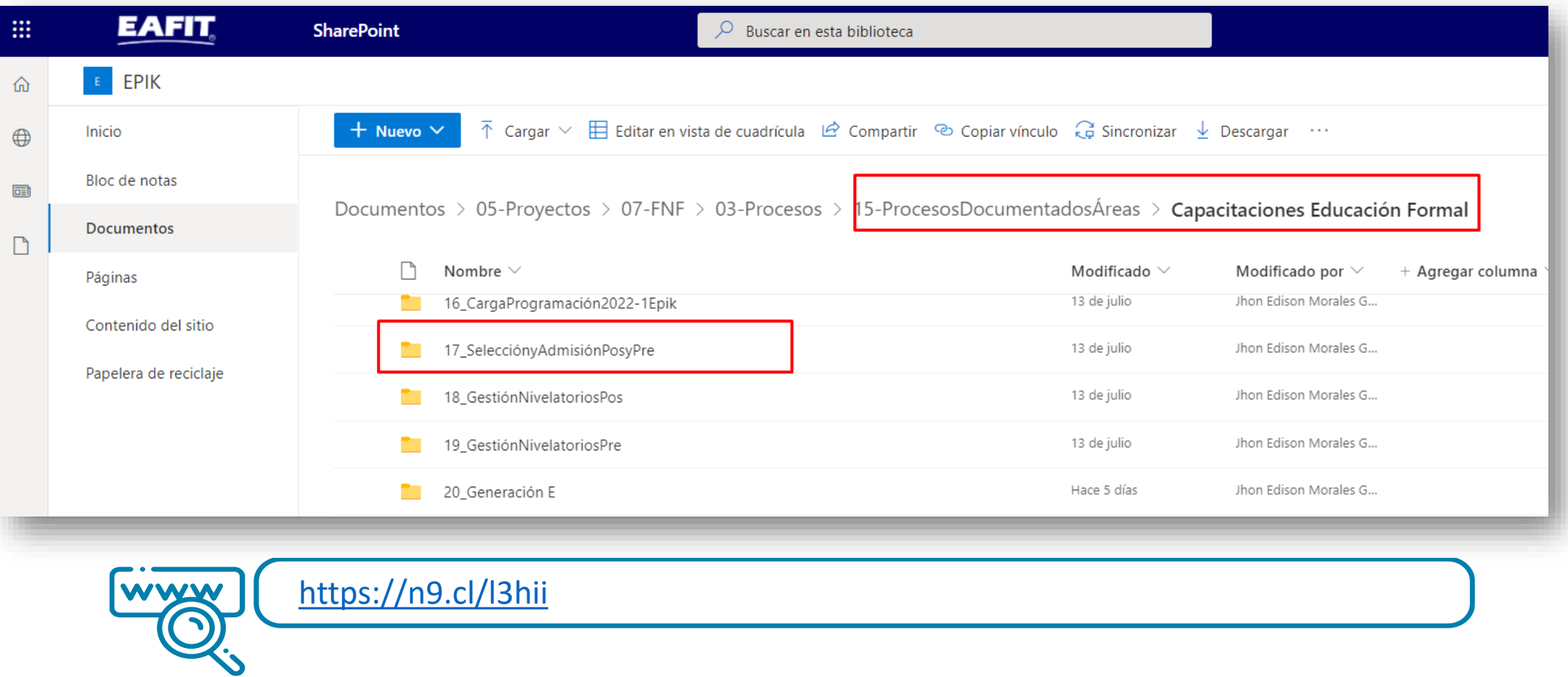

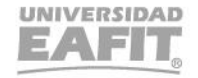

Epik<br>Inspira Crea Transforma

**Vigilada Mineducación** 

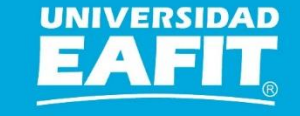